# SUBIR MÚLTIPLES ARCHIVOS DE RETROALIMENTACIÓN EN UN ZIP CON ENTREGAS POR GRUPOS

**DIRECCIÓN DE TECNOLOGÍAS DE INFORMACIÓN**  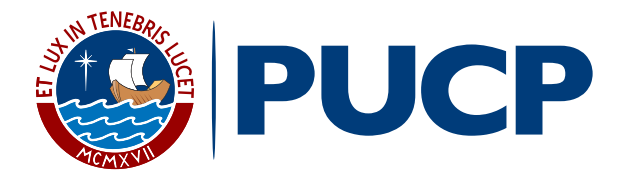

Dentro del plan de mejora continua de **PAIDEIA**, el cual busca facilitar la labor docente, esta vez le presentamos la funcionalidad **Subir múltiples archivos de retroalimentación en un ZIP por grupos.**

Una vez que haya descargado todas las entregas de tareas por grupo (ver manual **"Descargar todas las entregas de tareas por grupos"**), esta funcionalidad le permitirá subir archivos de retroalimentación a cada alumno en una Tarea que tenga **entrega por grupos.**

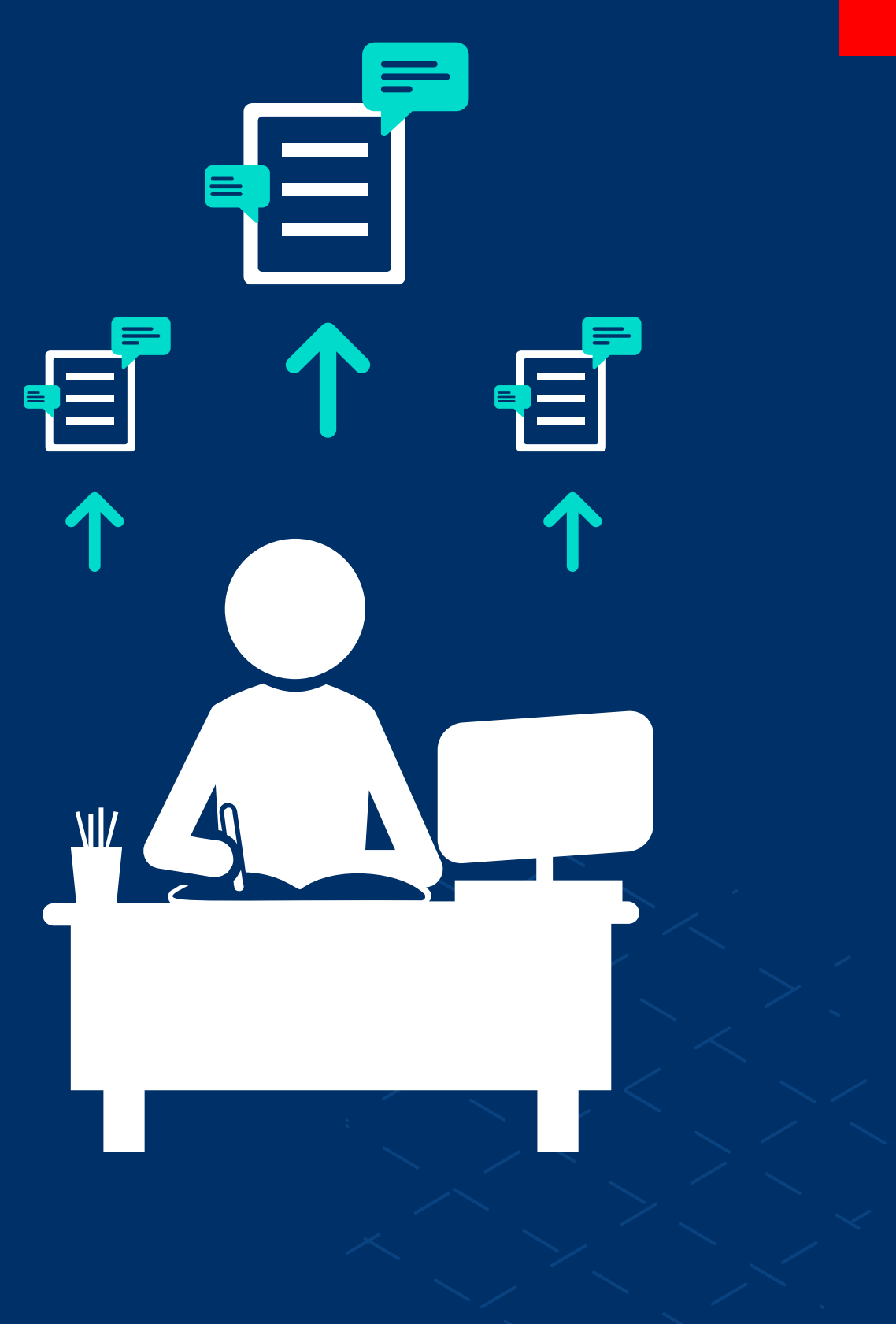

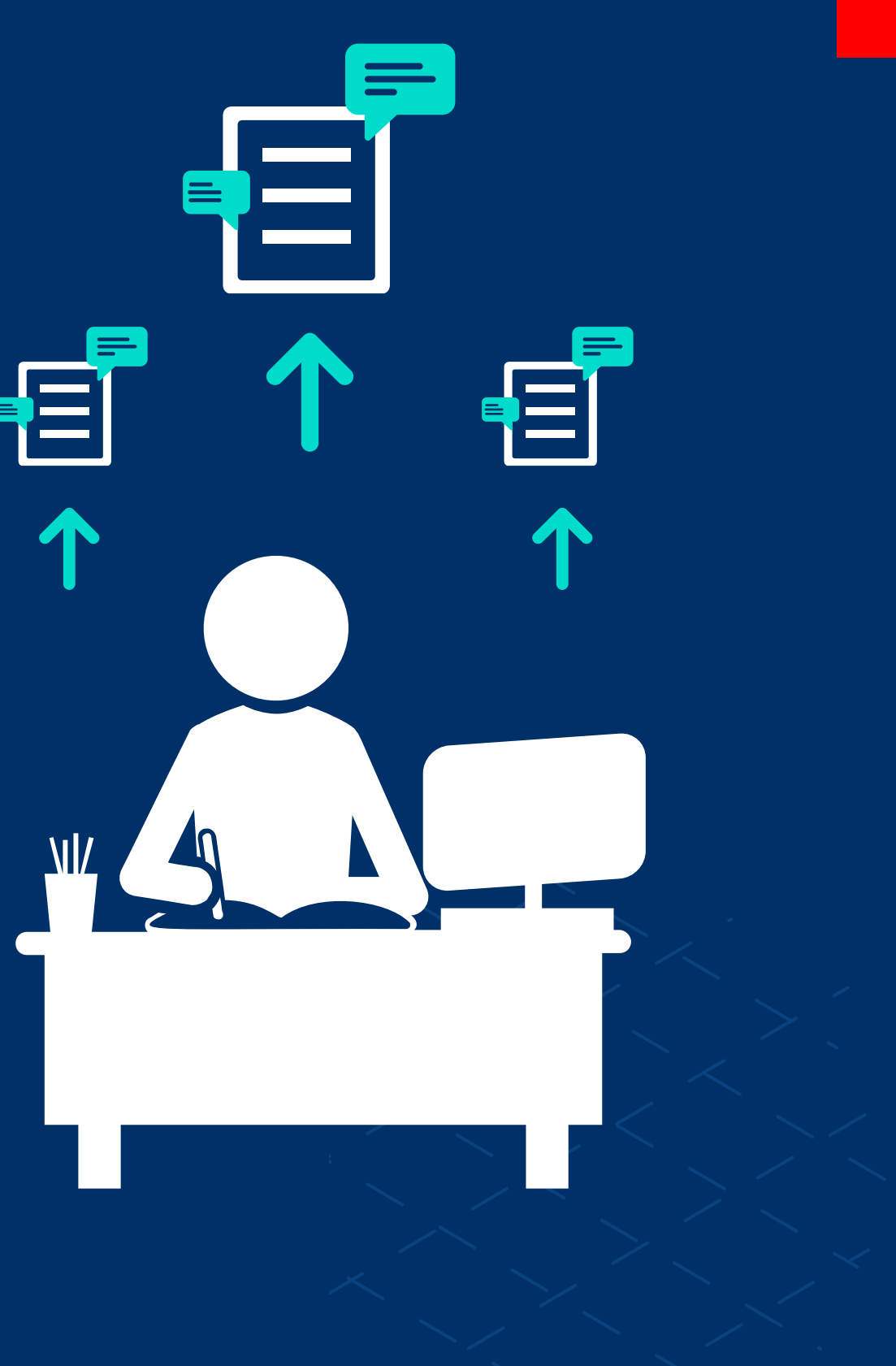

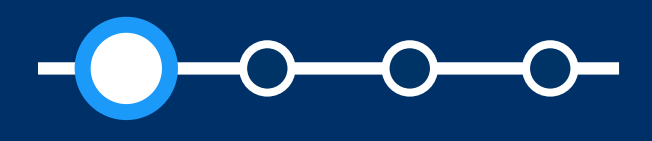

### Aspectos a tener en cuenta en la configuración de la tarea

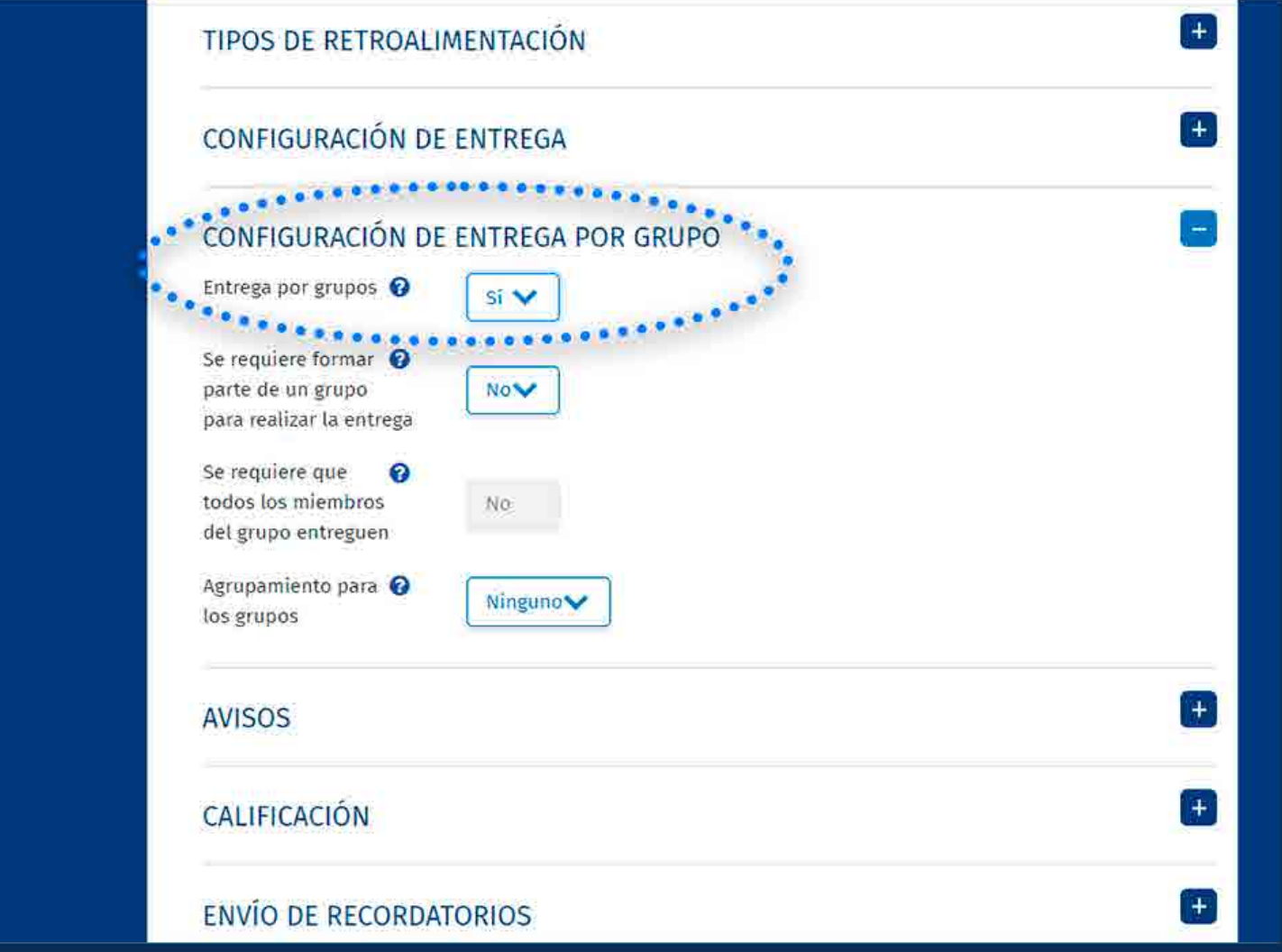

### El curso debe contar con grupos de

Los alumnos deben estar asignados a alguno de los grupos creados.

- trabajo.
- 
- la entrega por grupos.

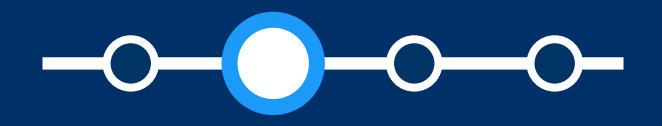

Al crear la tarea, el docente debe activar

• Si uno de los alumnos asignados a un grupo sube una entrega, los demás alumnos del grupo compartirán el mismo archivo subido.

*En caso retire uno o más alumnos de un grupo, estos serán asignados en forma automática al grupo por defecto de la plataforma cuyo nombre es:*  **Grupo predeterminado,** *donde se encuentran todos los alumnos que no pertenecen a algún grupo. Si algún alumno asignado al* **Grupo predeterminado** *sube una entrega, los demás alumnos asignados a este grupo compartirán el mismo archivo subido.*

*Tenga en cuenta que si algún alumno es asignado al grupo predeterminado, no es posible cambiarlo de grupo posteriormente.*

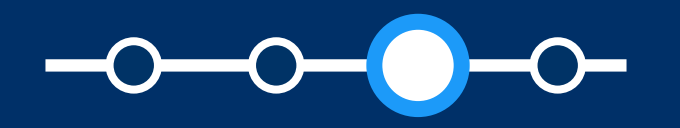

### Aspectos a tener en cuenta en la configuración de la tarea

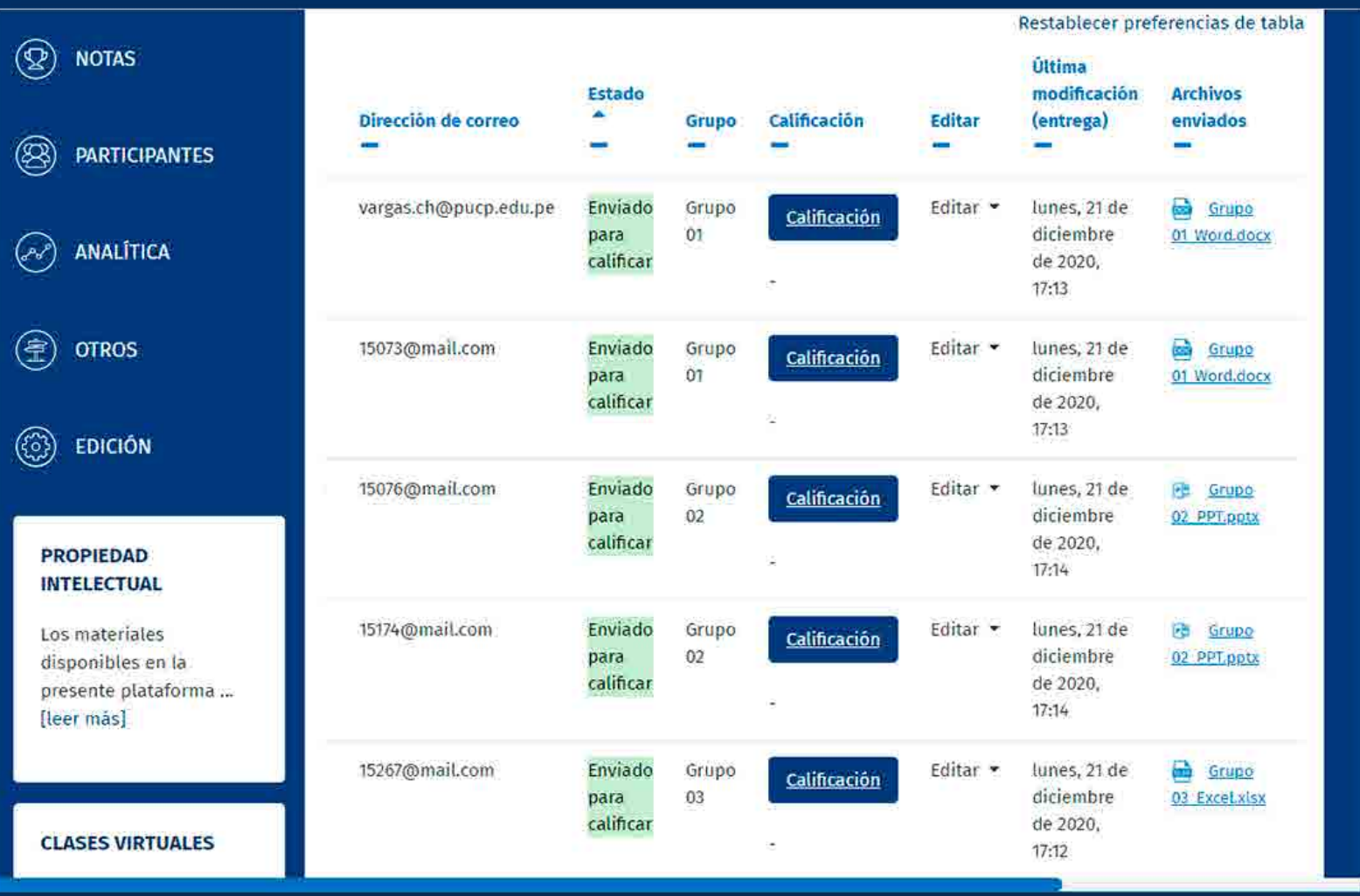

*Se recomienda que el peso total de la carpeta comprimida en formato zip no supere el "tamaño máximo para archivos nuevos". Por ejemplo, si el tamaño máximo es 250 MB y tiene 25 alumnos, se recomienda que cada archivo de entrega no supere los 10 MB.*

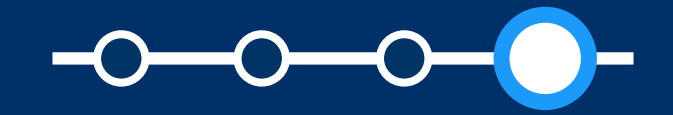

- La funcionalidad estará disponible para usuarios  $\bullet$ con rol Profesor (incluyendo JPs con permisos, participantes con permisos)
- En la configuración de la tarea, el tipo de  $\bullet$ retroalimentación debe ser Archivos de retroalimentación.
- Podrá subir archivos de retroalimentación siempre  $\bullet$ que se haya descargado previamente la carpeta

### Aspectos a tener en cuenta

comprimida en formato zip con los archivos subidos de cada alumno que pertenecen a un

- grupo.
- 

Se debe contar con archivos de retroalimentación en cada carpeta del alumno y comprimirlos para obtener una carpeta en formato zip.

# SUBIR MÚLTIPLES ARCHIVOS DE RETROALIMENTACIÓN EN UN ZIP CON ENTREGAS POR GRUPOS

# ¿Cómo obtener la carpeta comprimida en formato ZIP?

**01.** Luego de que obtenga la carpeta con los archivos subidos de cada alumno, agregue comentarios a los archivos subidos y **guárdelos dentro de la carpeta correspondiente a cada alumno.**

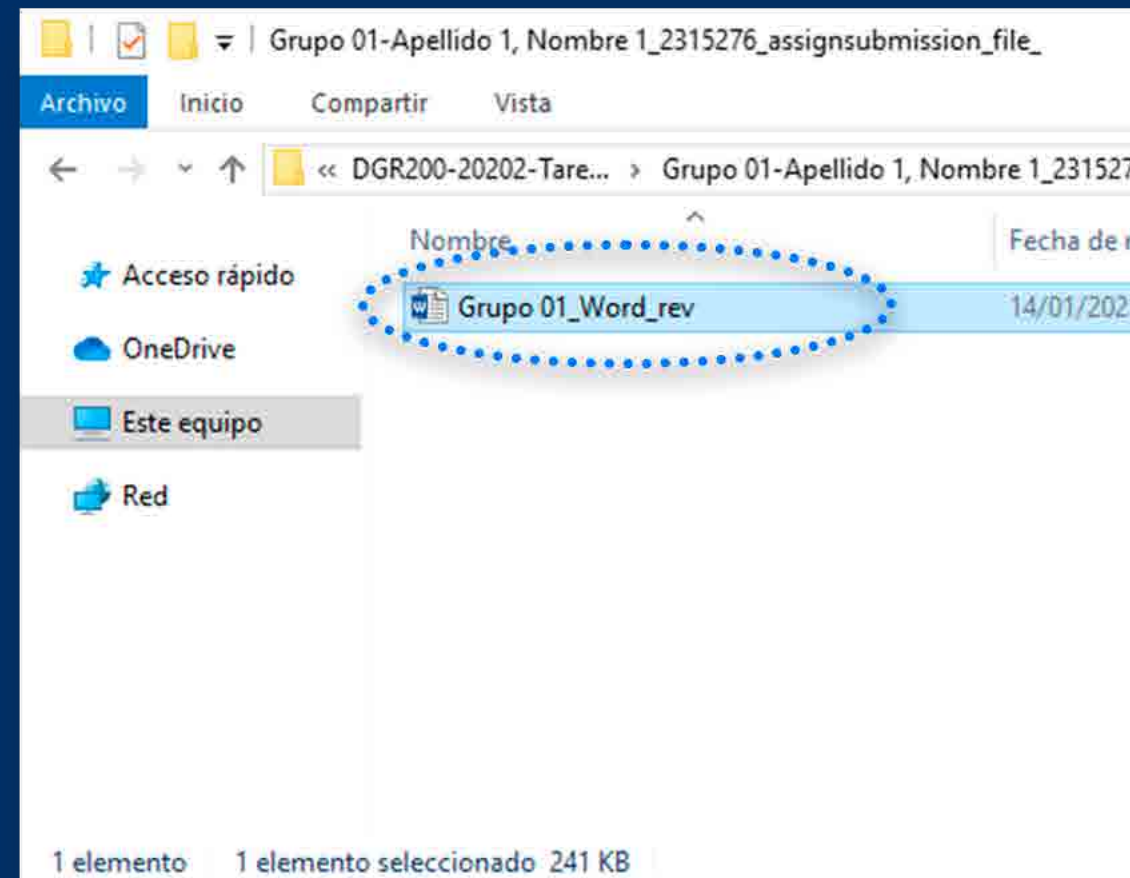

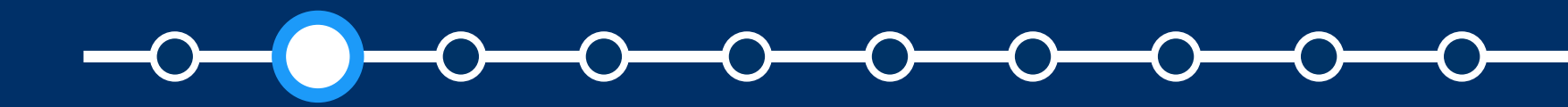

### ¿CÓMO OBTENER LA CARPETA COMPRIMIDA EN FORMATO ZIP?

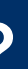

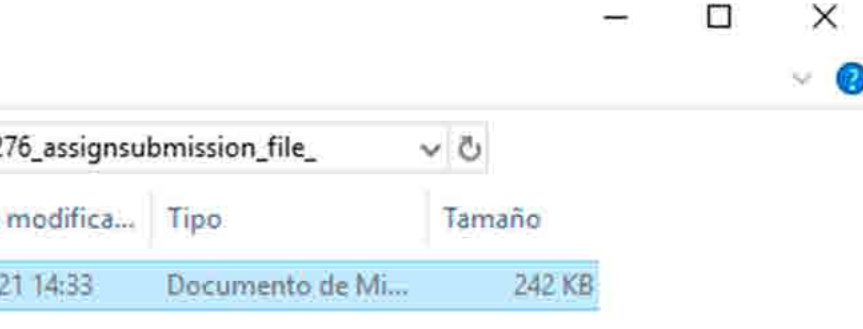

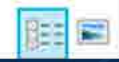

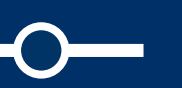

Si desea cambiar el nombre del<br>archivo subido, debe asegurarse<br>que sólo exista el archivo de archivo subido, debe asegurarse que sólo exista el archivo de retroalimentación en la carpeta.

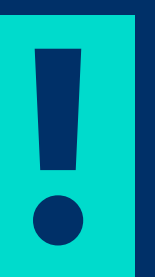

*En caso desee entregar el mismo archivo de retroalimentación para todo el grupo,* **debe copiar este en cada carpeta de los alumnos del grupo.**

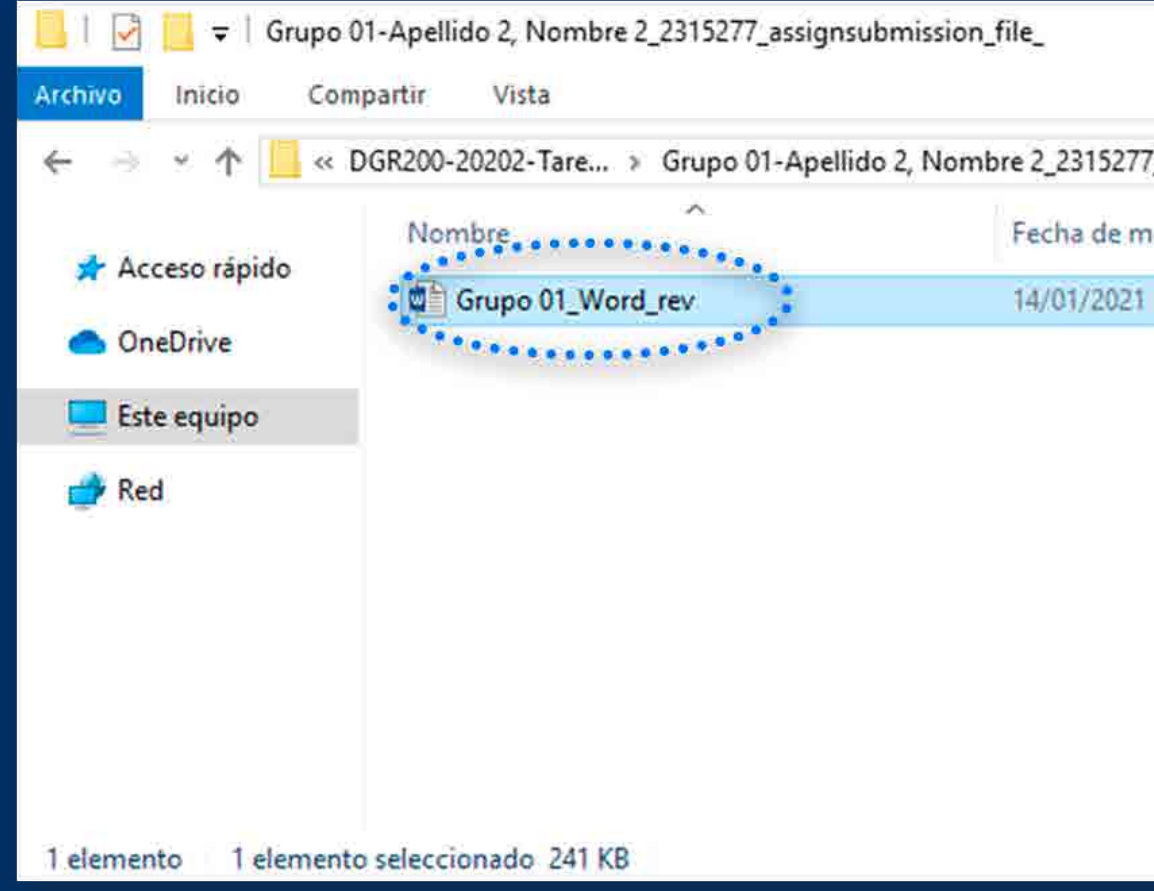

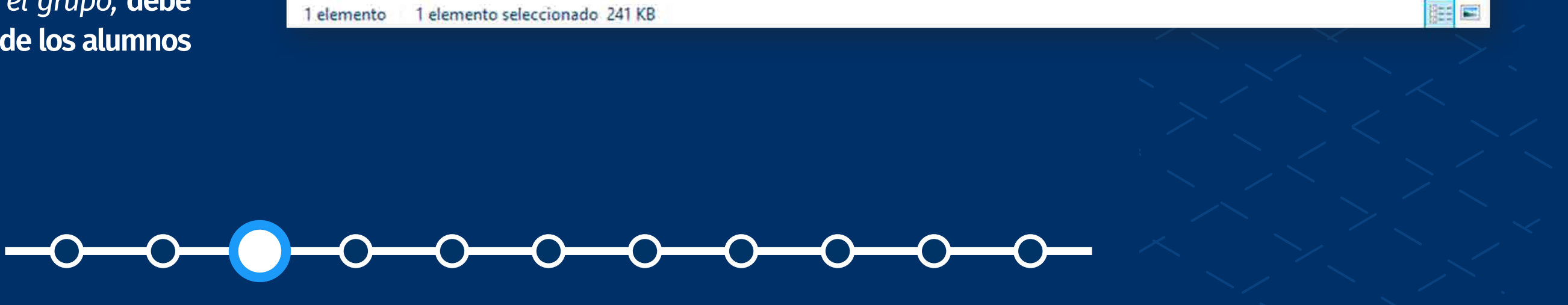

#### *Subir múltiples archivos de retroalimentación en un ZIP con entrega por grupos*

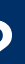

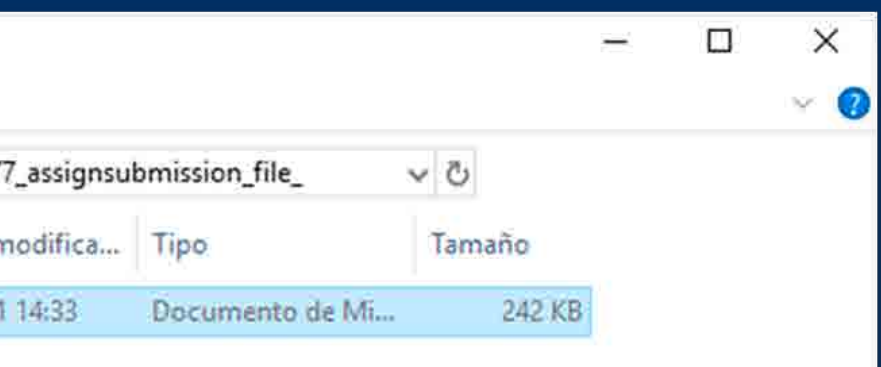

### ¿CÓMO OBTENER LA CARPETA COMPRIMIDA EN FORMATO ZIP?

**03.** Debe **comprimir las carpetas**  de los alumnos con los archivos de retroalimentación (en formato zip).

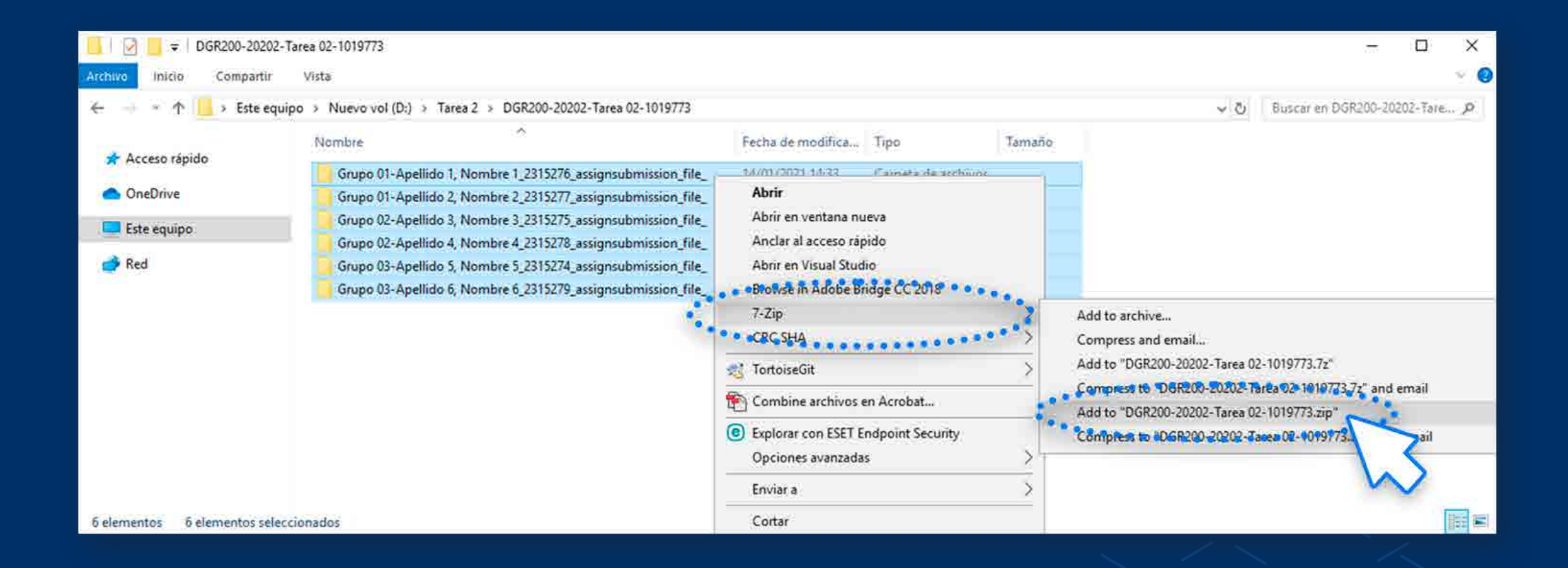

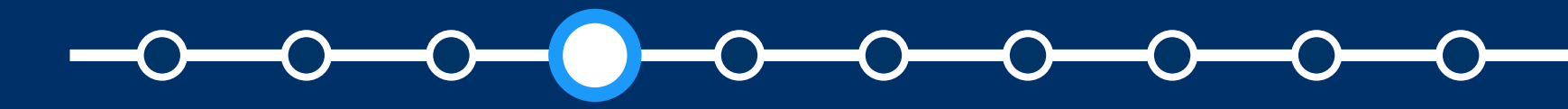

#### *Subir múltiples archivos de retroalimentación en un ZIP con entrega por grupos*

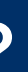

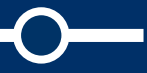

### ¿CÓMO OBTENER LA CARPETA COMPRIMIDA EN FORMATO ZIP?

### ¿CÓMO OBTENER LA CARPETA COMPRIMIDA EN FORMATO ZIP?

#### **04.** Se sugiere que **cambie el nombre del archivo zip.**

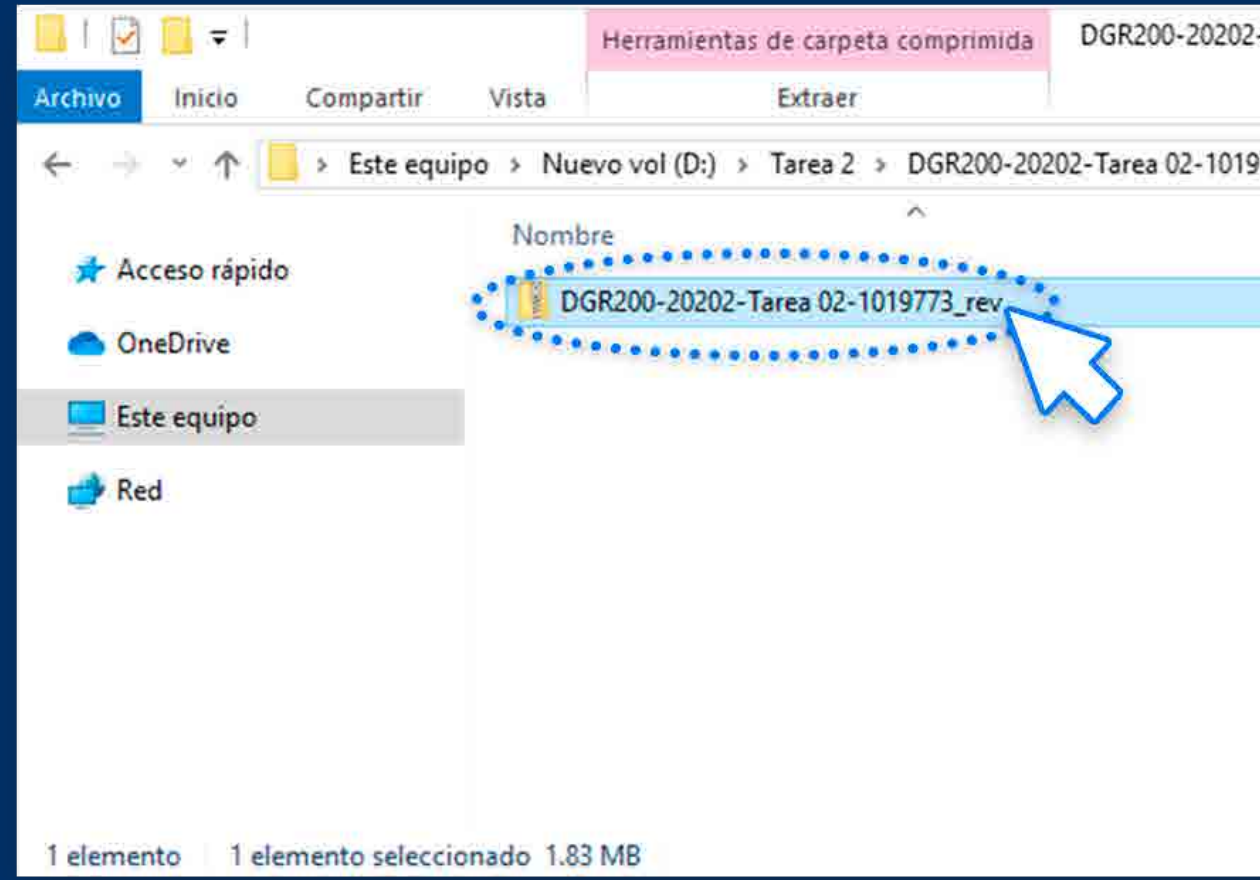

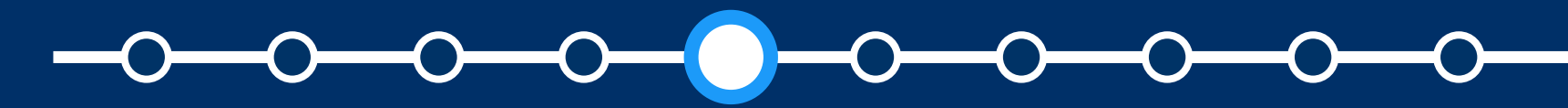

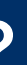

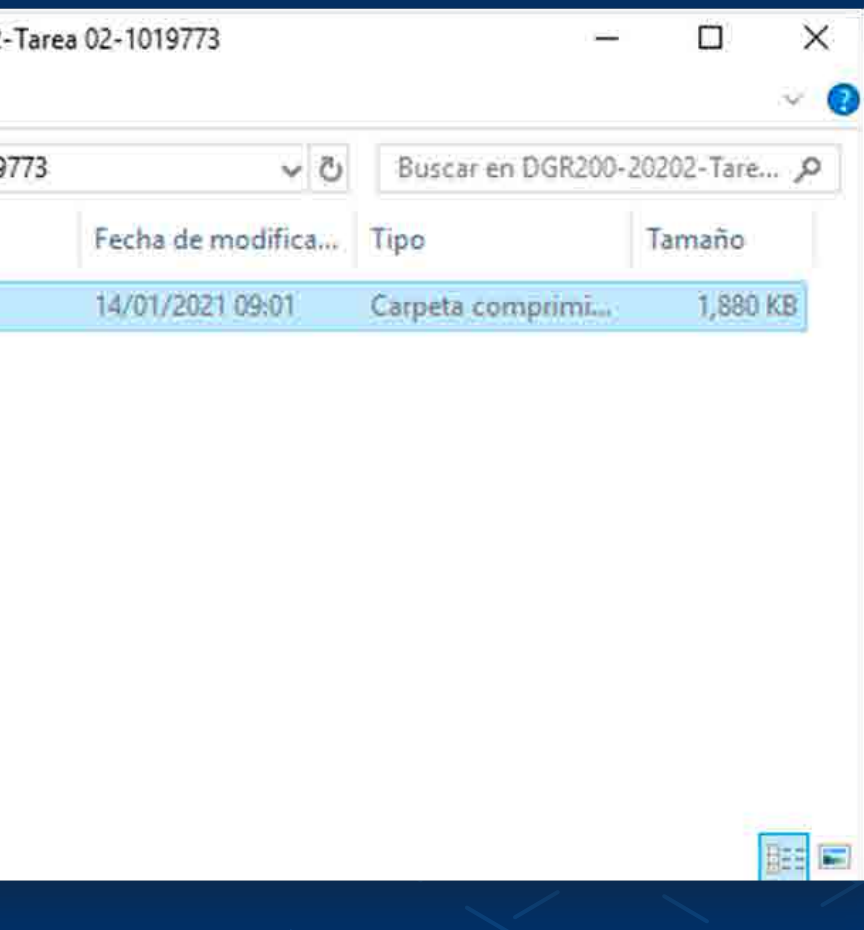

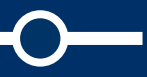

# SUBIR MÚLTIPLES ARCHIVOS DE RETROALIMENTACIÓN EN UN ZIP CON ENTREGAS POR GRUPOS

# ¿Cómo subir archivos de retroalimentación en un ZIP?

**Contract Contract** 

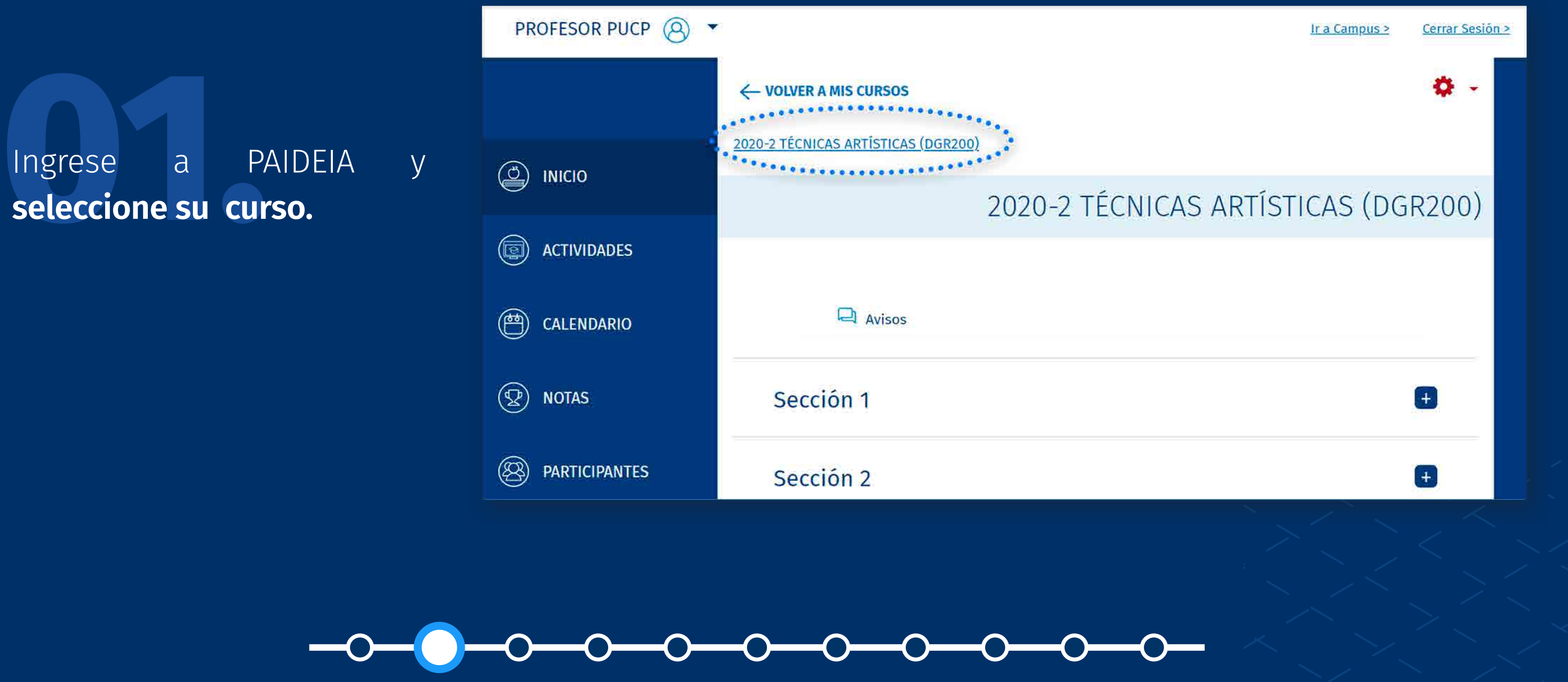

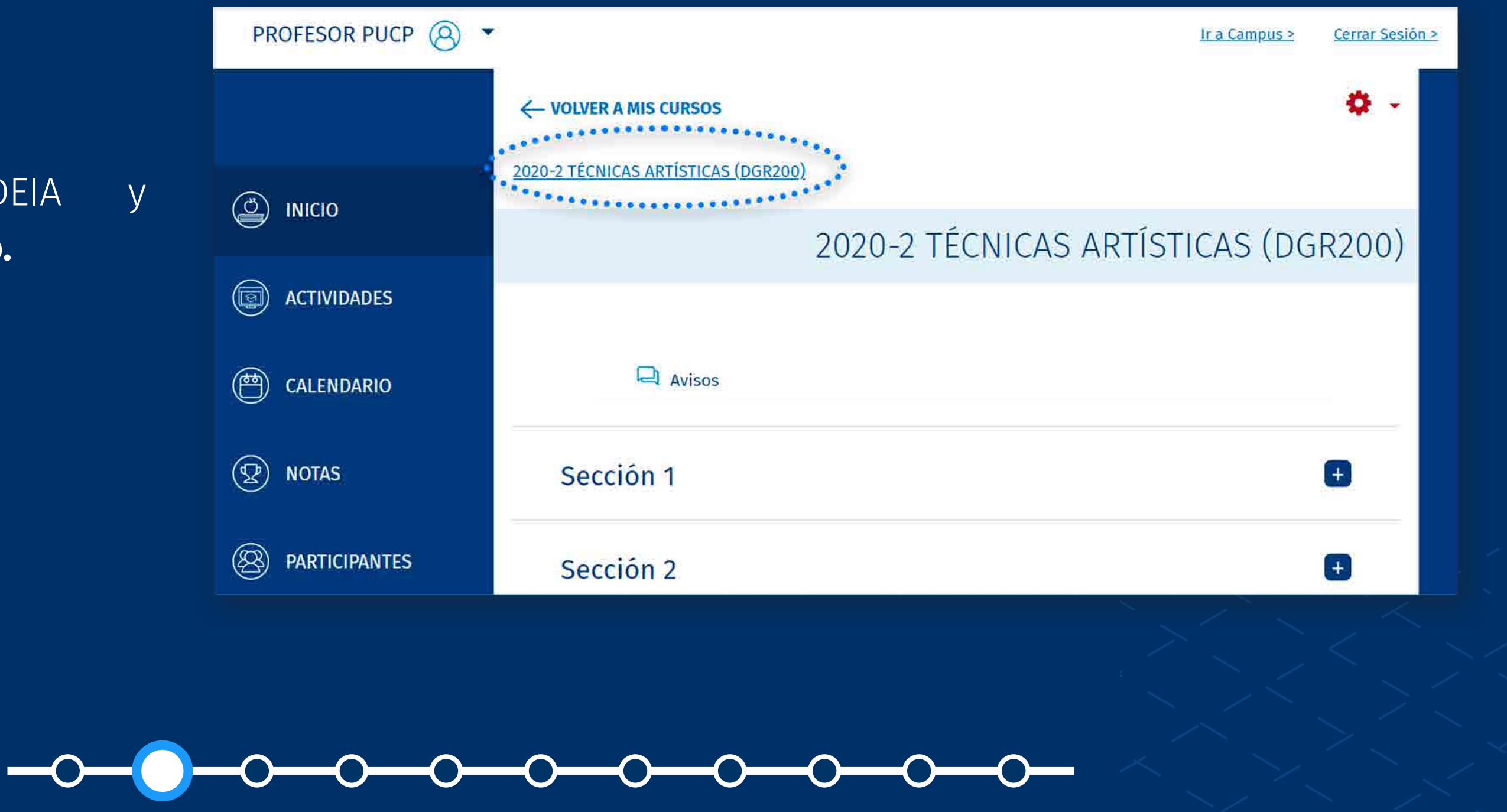

## ¿CÓMO SUBIR ARCHIVOS DE RETROALIMENTACIÓN EN UN ZIP?

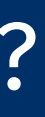

#### **02.** Seleccione **su tarea.**

*En caso desee entregar el mismo archivo de retroalimentación para todo el grupo,*  **debe copiar este en cada carpeta de los alumnos del grupo.**

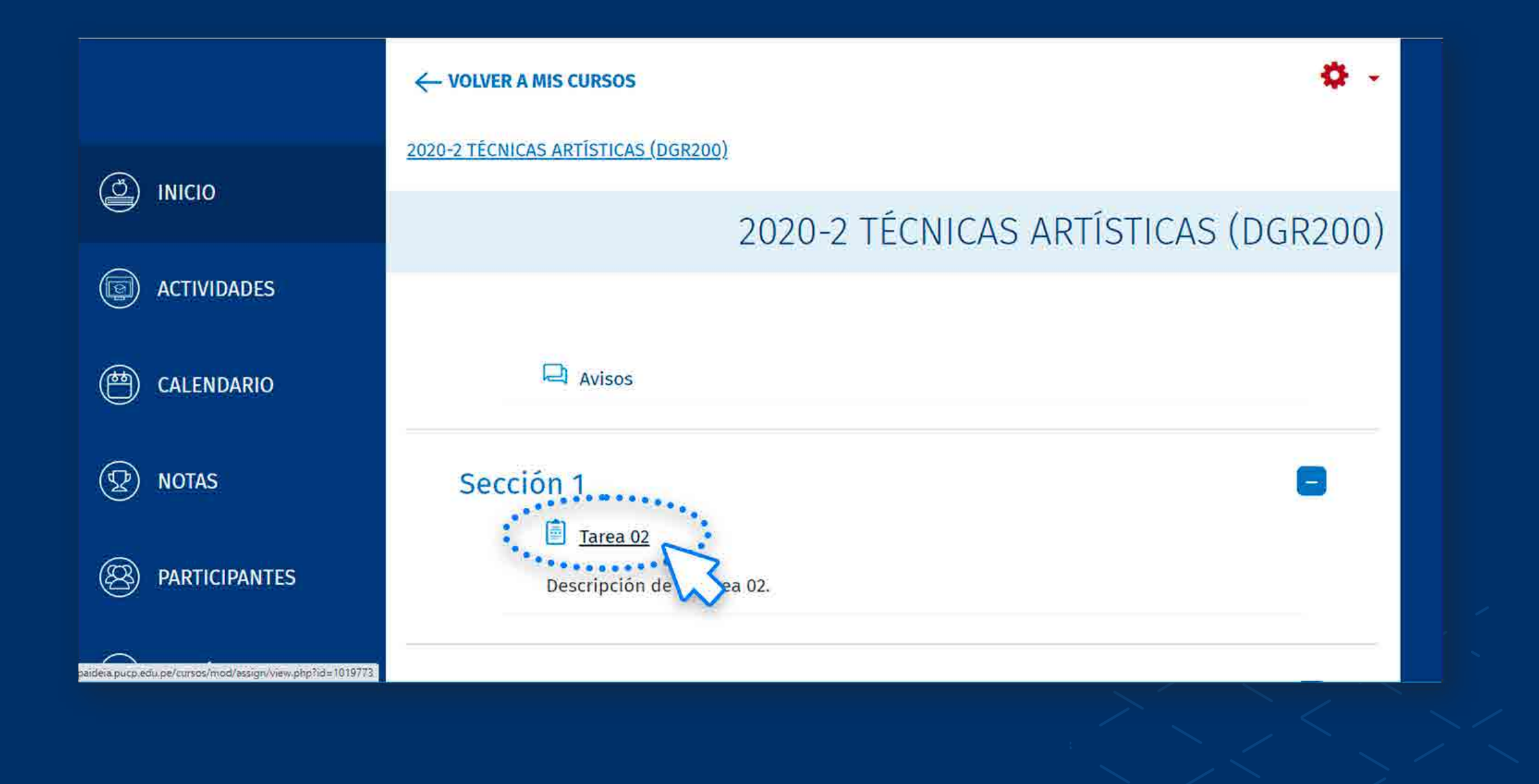

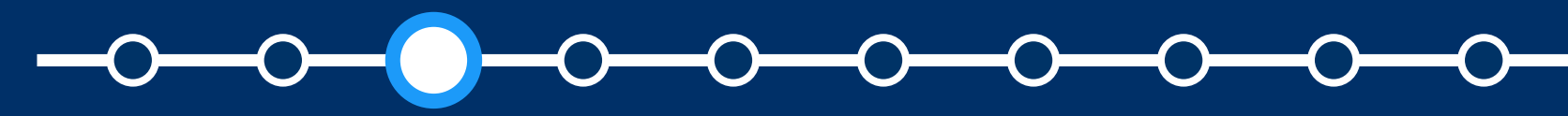

*Subir múltiples archivos de retroalimentación en un ZIP con entrega por grupos*

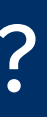

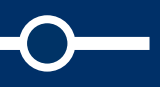

Haga clic en la tuerca de color<br>rojo y seleccione la opción<br>**"Editar configuración".** rojo y seleccione la opción **"Editar configuración".**

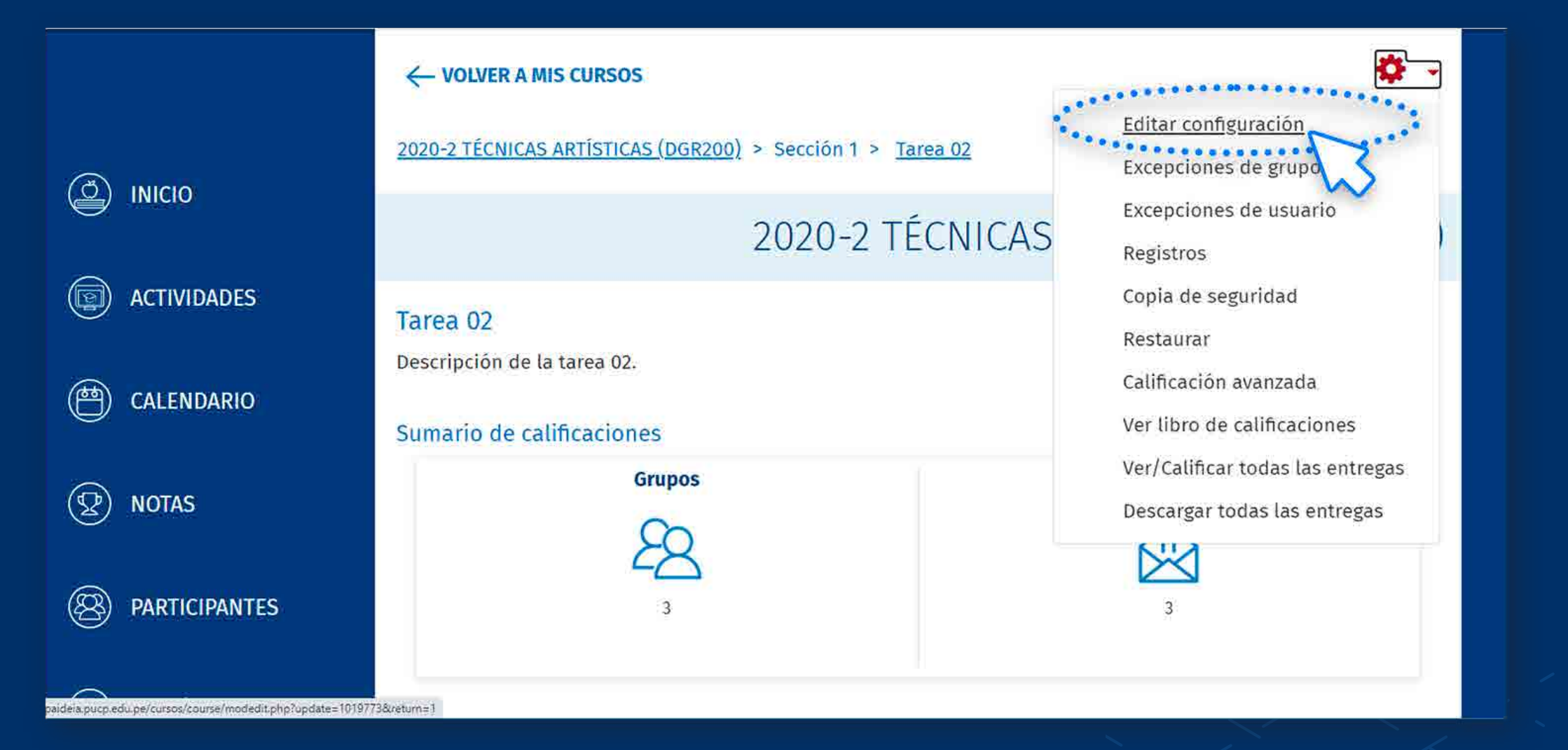

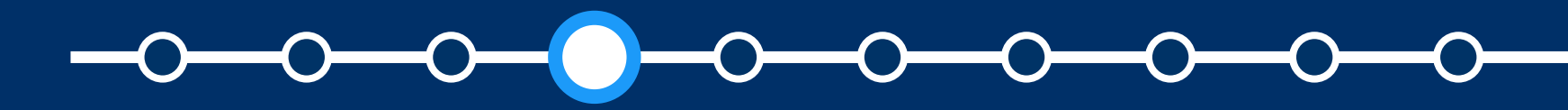

#### *Subir múltiples archivos de retroalimentación en un ZIP con entrega por grupos*

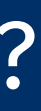

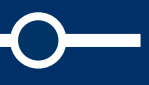

En la sección **"Tipos de<br>
<b>retroalimentación"** habilite<br>
la opción **"Archivos de retroalimentación"** habilite la opción **"Archivos de retroalimentación".**

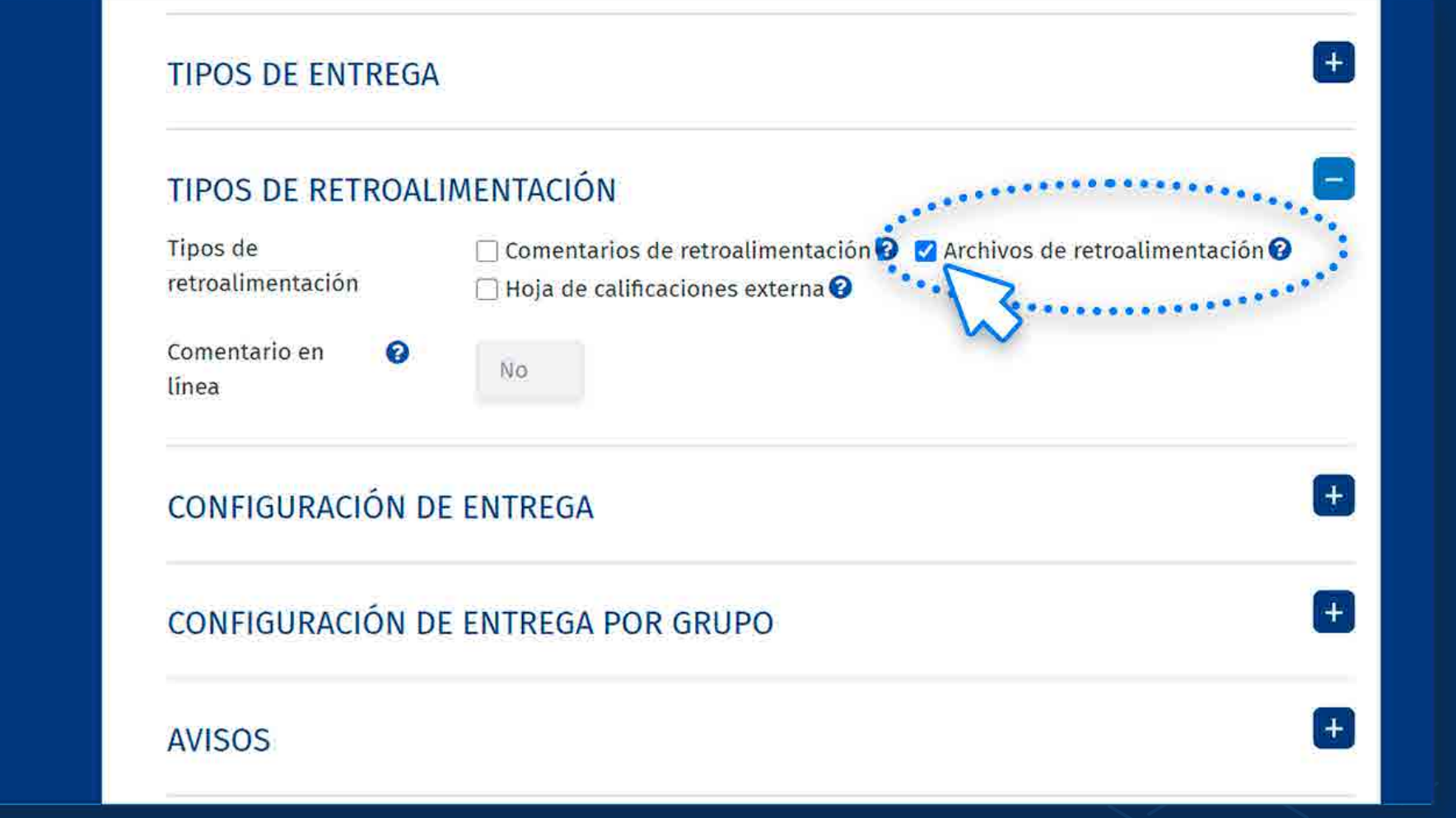

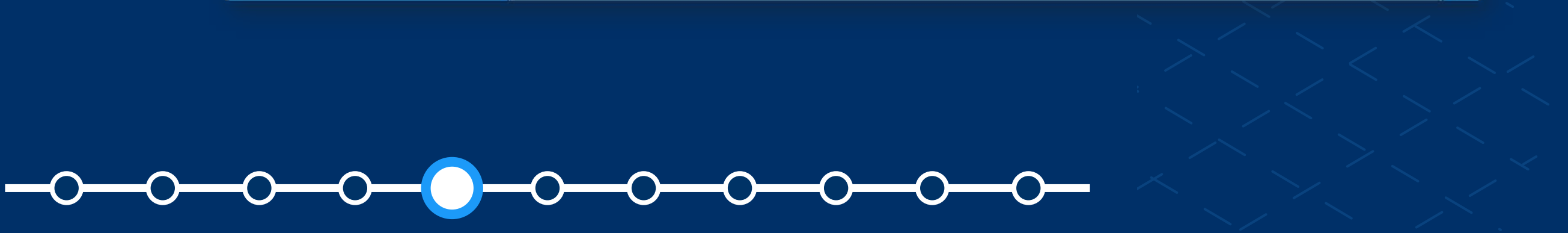

#### *Subir múltiples archivos de retroalimentación en un ZIP con entrega por grupos*

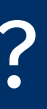

**15. Seleccione la opción<br>
<b>"Guardar cambios y mostrar"**<br> **15. para mostrar la tarea. "Guardar cambios y mostrar"**  para mostrar la tarea.

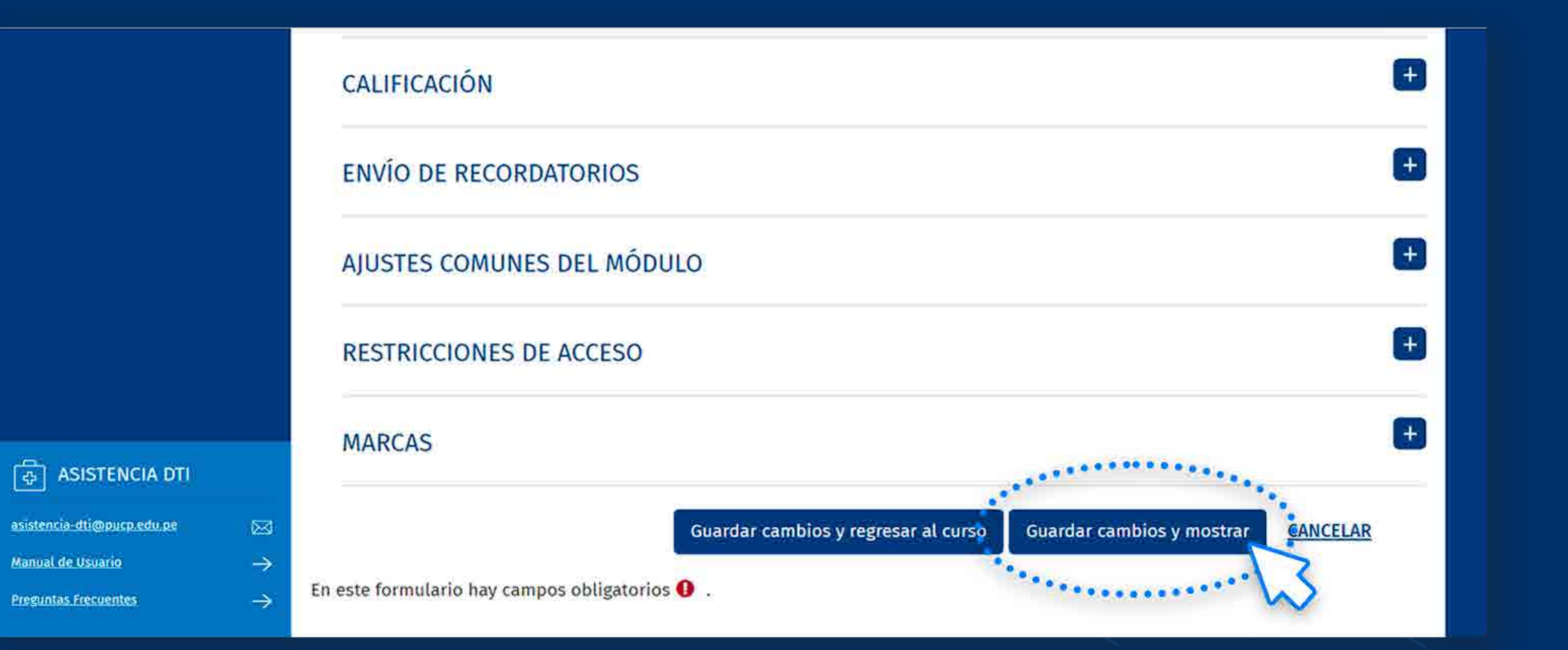

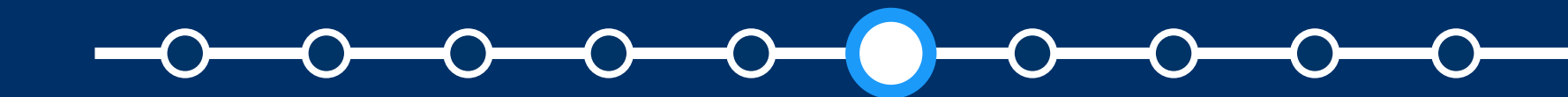

#### *Subir múltiples archivos de retroalimentación en un ZIP con entrega por grupos*

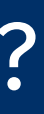

# En la tarea, haga clic en la opción<br>**"VER/CALIFICAR TODAS LAS**<br>**ENTREGAS". "VER/CALIFICAR TODAS LAS ENTREGAS".**

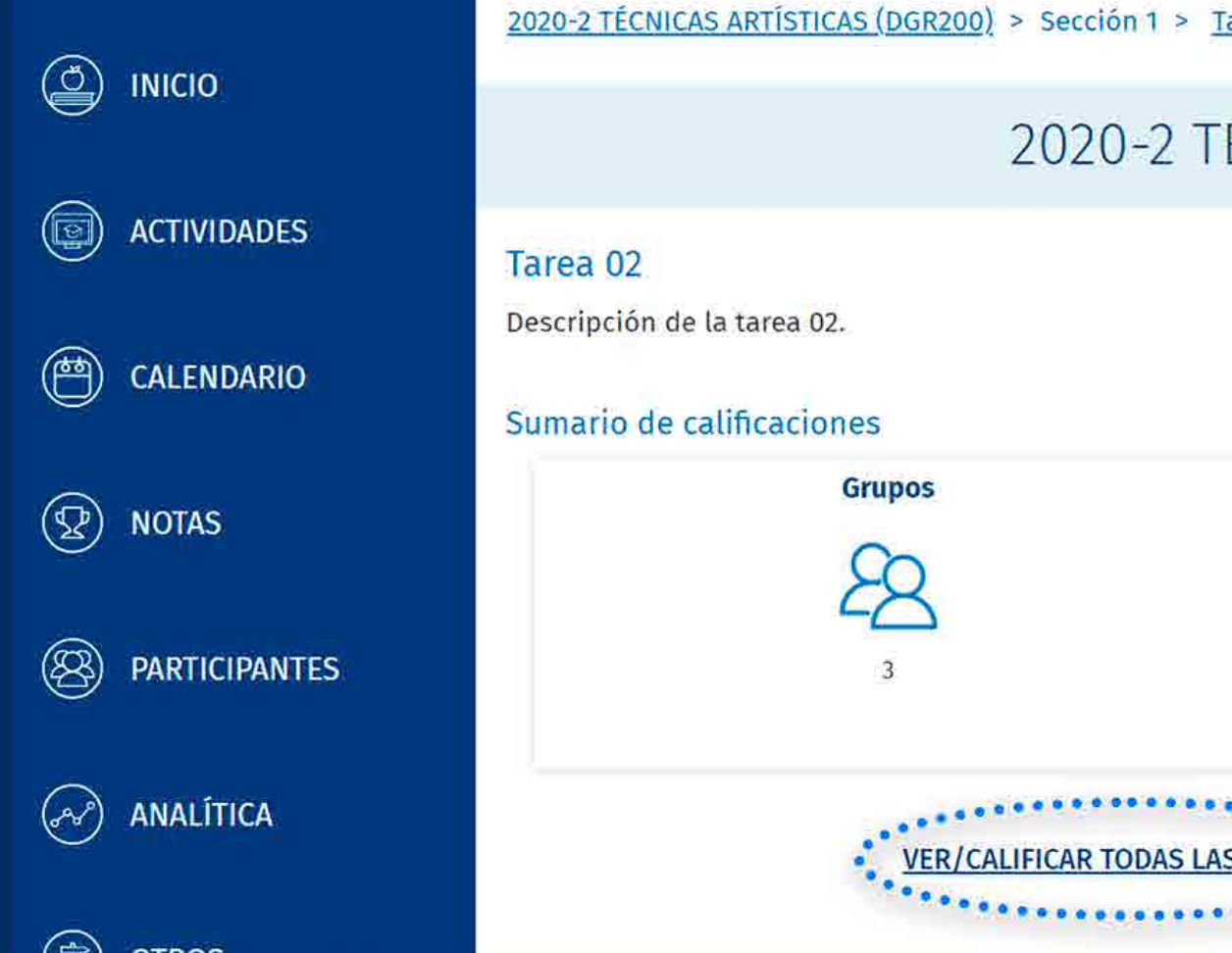

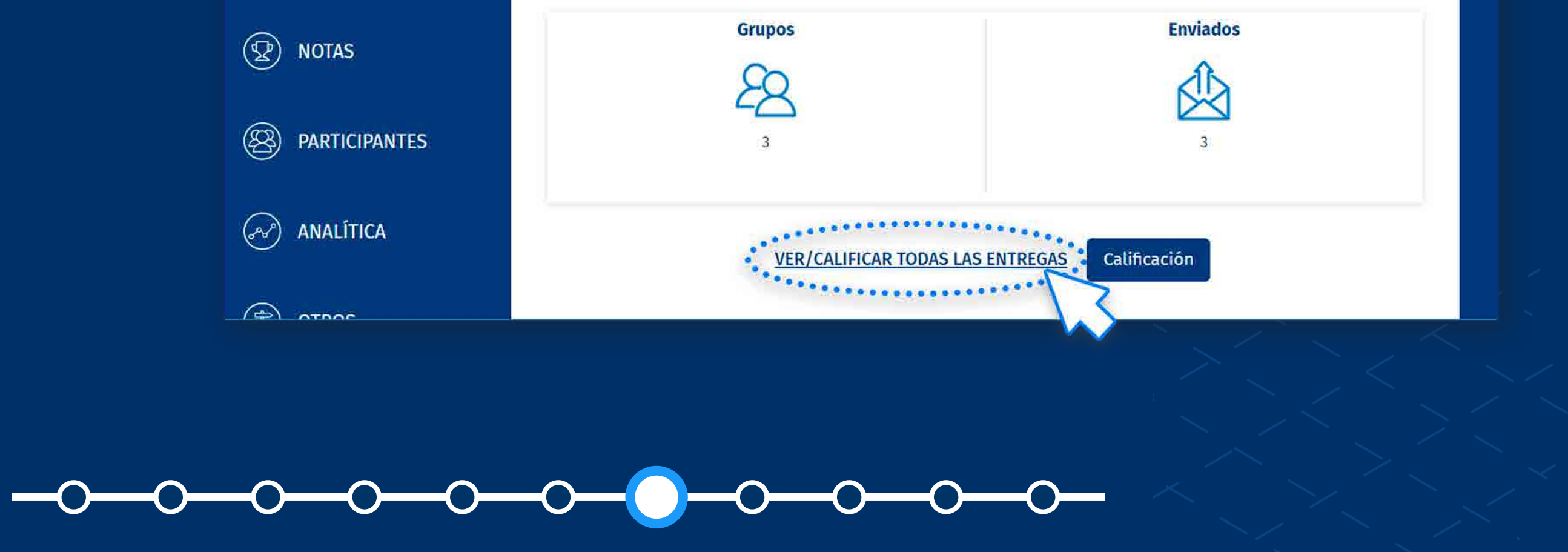

## ¿CÓMO SUBIR ARCHIVOS DE RETROALIMENTACIÓN EN UN ZIP?

*Subir múltiples archivos de retroalimentación en un ZIP con entrega por grupos*

![](_page_16_Picture_6.jpeg)

## area 02 ÉCNICAS ARTÍSTICAS (DGR200)

**07.** En la lista desplegable de **"Acción**  seleccione la opción **"Subir sobre las calificaciones", múltiples archivos de retroalimentación en un ZIP".** 

![](_page_17_Picture_3.jpeg)

![](_page_17_Picture_4.jpeg)

*Subir múltiples archivos de retroalimentación en un ZIP con entrega por grupos*

![](_page_17_Picture_6.jpeg)

#### **08.** En la sección **"Subir un archivo",** haga clic en **"SELECCIONE UN ARCHIVO...".**

*Se recomienda que el peso total de la carpeta comprimida en formato zip no supere el "tamaño máximo para archivos nuevos". Por ejemplo, si el tamaño máximo es 250 MB y tiene 25 alumnos, se recomienda que cada archivo de entrega no supere los 10 MB*

![](_page_18_Picture_4.jpeg)

![](_page_18_Picture_5.jpeg)

#### *Subir múltiples archivos de retroalimentación en un ZIP con entrega por grupos*

![](_page_18_Picture_7.jpeg)

![](_page_18_Picture_12.jpeg)

## ¿CÓMO SUBIR ARCHIVOS DE RETROALIMENTACIÓN EN UN ZIP?

#### **09.** En la sección **"Adjunto", haga clic en "Seleccionar archivo".**

![](_page_19_Picture_23.jpeg)

![](_page_19_Picture_4.jpeg)

![](_page_19_Picture_6.jpeg)

![](_page_19_Picture_7.jpeg)

**10.** Seleccione la carpeta<br>
10. Comprimida en formato zip<br>
10. V haga clic en **"Abrir".** comprimida en formato zip y haga clic en **"Abrir".**

![](_page_20_Picture_3.jpeg)

![](_page_20_Picture_4.jpeg)

#### *Subir múltiples archivos de retroalimentación en un ZIP con entrega por grupos*

![](_page_20_Picture_6.jpeg)

![](_page_20_Picture_47.jpeg)

**11.** Cuando se cargue el archivo<br>
2ip, haga clic en "Subir este zip, haga clic en **"Subir este archivo".**

![](_page_21_Picture_28.jpeg)

![](_page_21_Picture_4.jpeg)

#### *Subir múltiples archivos de retroalimentación en un ZIP con entrega por grupos*

![](_page_21_Picture_6.jpeg)

![](_page_21_Picture_7.jpeg)

**12. Cuando se suba el archivo zip,<br>
<b>12. Anglica en "Importar archivo(s)**<br> **12. Anglica en "Importar archivo(s)** haga clic en **"Importar archivo(s) de retroalimentación".**

![](_page_22_Picture_3.jpeg)

![](_page_22_Picture_4.jpeg)

## ¿CÓMO SUBIR ARCHIVOS DE RETROALIMENTACIÓN EN UN ZIP?

![](_page_22_Picture_6.jpeg)

![](_page_22_Picture_10.jpeg)

### ¿CÓMO OBTENER LA CARPETA COMPRIMIDA EN FORMATO ZIP?

**11.** Cuando se cargue el archivo<br>
2ip, haga clic en "Subir este zip, haga clic en **"Subir este archivo".**

![](_page_23_Picture_31.jpeg)

![](_page_23_Picture_4.jpeg)

#### *Subir múltiples archivos de retroalimentación en un ZIP con entrega por grupos*

![](_page_23_Figure_6.jpeg)

HIE **I** 

**12. Cuando se suba el archivo zip,<br>
<b>12. Angularista de retroalimentación".**<br> **12. Angularista de retroalimentación".** haga clic en **"Importar archivo(s) de retroalimentación".**

![](_page_24_Picture_3.jpeg)

![](_page_24_Picture_4.jpeg)

*En caso desee entregar el mismo archivo de retroalimentación para todo el grupo,* **debe copiar este en cada carpeta de los alumnos del grupo.**

![](_page_24_Picture_6.jpeg)

#### *Subir múltiples archivos de retroalimentación en un ZIP con entrega por grupos*

![](_page_24_Picture_8.jpeg)

**13.** Valide que los archivos de retroalimentación corresponda a los alumnos respectivos.

Haga clic en **"Confirmar".**

![](_page_25_Picture_4.jpeg)

![](_page_25_Picture_5.jpeg)

#### *Subir múltiples archivos de retroalimentación en un ZIP con entrega por grupos*

![](_page_25_Picture_7.jpeg)

#### 2020-2 TÉCNICAS ARTÍSTICAS (DGR200)

![](_page_25_Picture_11.jpeg)

![](_page_25_Picture_12.jpeg)

← VOLVER A MIS CURSOS

#### **14.** Se mostrará el siguiente resumen:

- Usuarios con retroalimentaciones actualizadas.
- Archivos de retroalimentación actualizados.
- Archivos de retroalimentación añadidos.

Haga clic en **"Continuar".**

![](_page_26_Picture_68.jpeg)

![](_page_26_Picture_8.jpeg)

Ir a...

![](_page_26_Picture_10.jpeg)

#### *Subir múltiples archivos de retroalimentación en un ZIP con entrega por grupos*

![](_page_26_Picture_12.jpeg)

TICAS (DGR200) > Sección 1 > Tarea 02 imentación importados desde un ZIP

#### 2020-2 TÉCNICAS ARTÍSTICAS (DGR200)

![](_page_26_Picture_15.jpeg)

Tarea 01 ▶

![](_page_26_Picture_17.jpeg)

**15.** Finalmente, se muestra los archivos de retroalimentación que se añadieron en las filas de cada alumno.

![](_page_27_Picture_3.jpeg)

![](_page_27_Picture_4.jpeg)

#### *Subir múltiples archivos de retroalimentación en un ZIP con entrega por grupos*

![](_page_27_Figure_6.jpeg)

![](_page_28_Picture_1.jpeg)

![](_page_28_Picture_2.jpeg)

![](_page_28_Picture_3.jpeg)

![](_page_28_Picture_5.jpeg)

![](_page_29_Picture_0.jpeg)